# **Discogs To Magento 2 Product Importer User Manual**

by CedCommerce Products Documentation

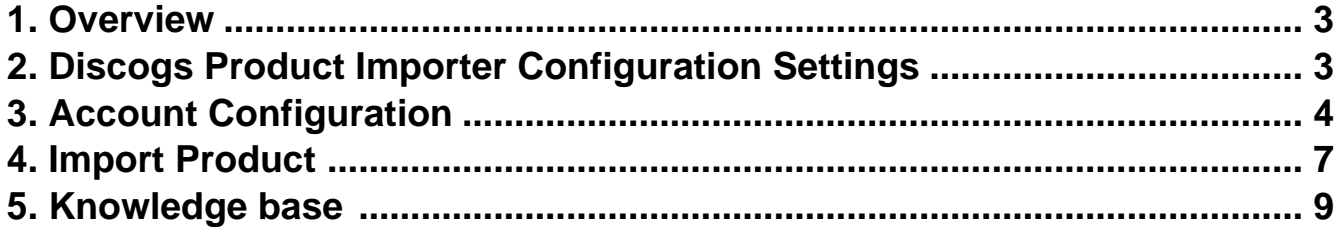

### <span id="page-2-0"></span>**1. Overview**

Discogs to Magento 2 Product Importer is an extension that allows sellers to import Discogs products from the Discogs marketplace to the Magento 2 store easily. This product importer facilitates the importing of simple and configurable products in your Magento 2 store. The extension is designed with exclusive features to enhance the product importing.

#### **Key Features:**

- Import any number of products on the Magneto 2 store in a single click.
- The product details are automatically imported to Magento 2 store from the Discogs marketplace, making it effortless for sellers.
- The product attributes can easily be imported from the Discogs marketplace to Magento 2 store.

### **2. Discogs Product Importer Configuration Settings**

#### **To set up the Discogs Product Importer Configuration Settings,**

- 1. Go to the **Magento 2 Admin panel**.
- 2. On the left navigation bar click on the **Discogs Importer** menu. The menu appears as shown in the following figure:

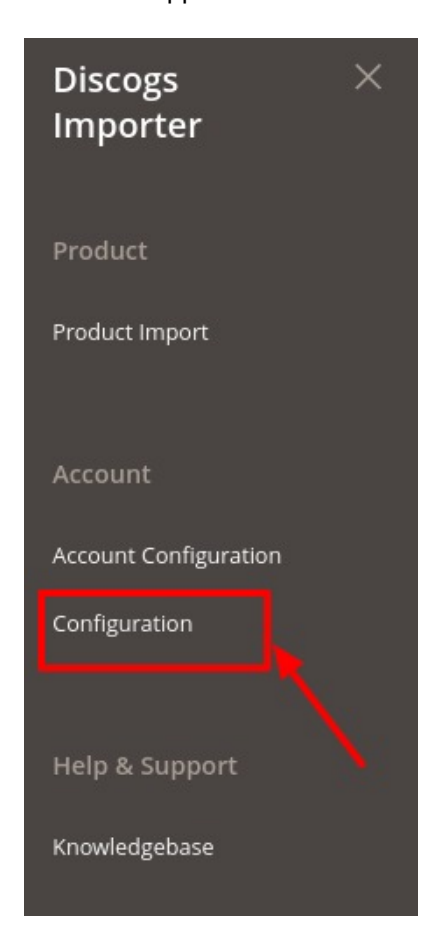

3. Click on **Configuration**.

#### <span id="page-3-0"></span>The **Configuration** page appears as shown in the following figure:

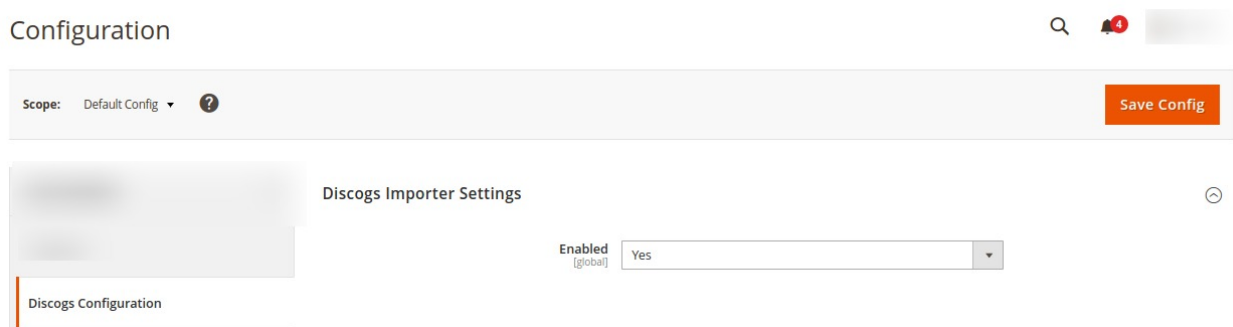

- 4. In the **Enabled**, select **Yes** under the **Discogs Importer Settings Section.**
- 5. Click on **Save** Config button.

The configuration will be saved.

## **3. Account Configuration**

#### **To set up Accounts Configuration**

- 1. Go to the Magento 2 Admin panel.
- 2. On the left navigation bar click on the **Discogs Importer** menu. The menu appears as shown in the following figure:

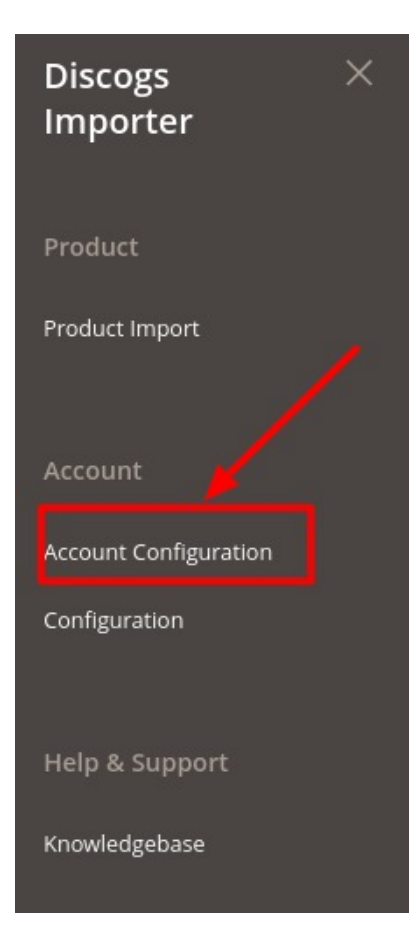

#### 3. Click on **Account Configuration.**

The **Account configuration** page appears as shown below:

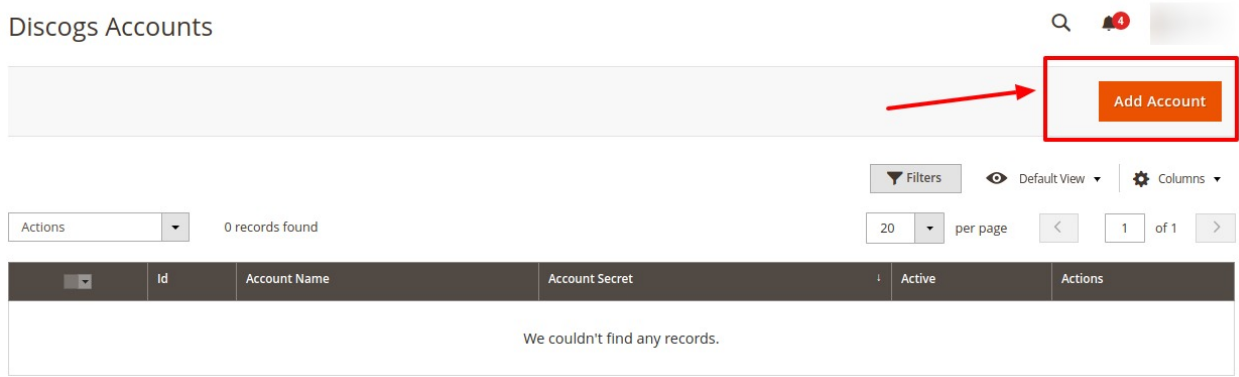

#### 4. Click on **Add Account**. The page appears as shown:

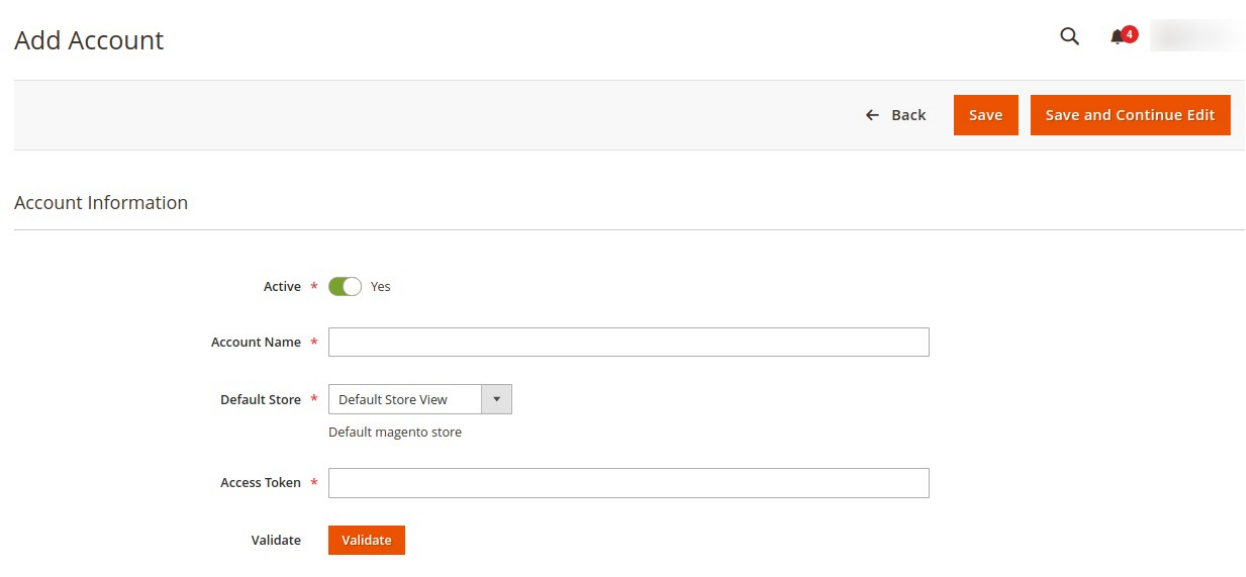

- 5. In the **Active** switch the button to **Yes**.
- 6. In **Account Name**, enter the name.
- 7. In the **Default Store**, select the view of the store.
- 8. In Acces Token, follow the steps shown in video and copy the access token and paste it here. (Link to fetch Token: https://www.discogs.com/developers(https://www.discogs.com/developers) )

 https://docs.cedcommerce.com/wp-content/uploads/2020/04/Tab-Discogs-API-Documentation-1-1.webm( https://docs.cedcommerce.com/wp-content/uploads/2020/04/Tab-Discogs-API-Documentation-1-1.webm)

- 9. Then **Click** on **Validate**.
- 10. Now Click on **Save** Button.

The new account will be created.

#### **To Edit an Account,**

1. On **Discogs Accoun**t Page, click on **Edit** button for the account that you want to edit as shown in the image below:

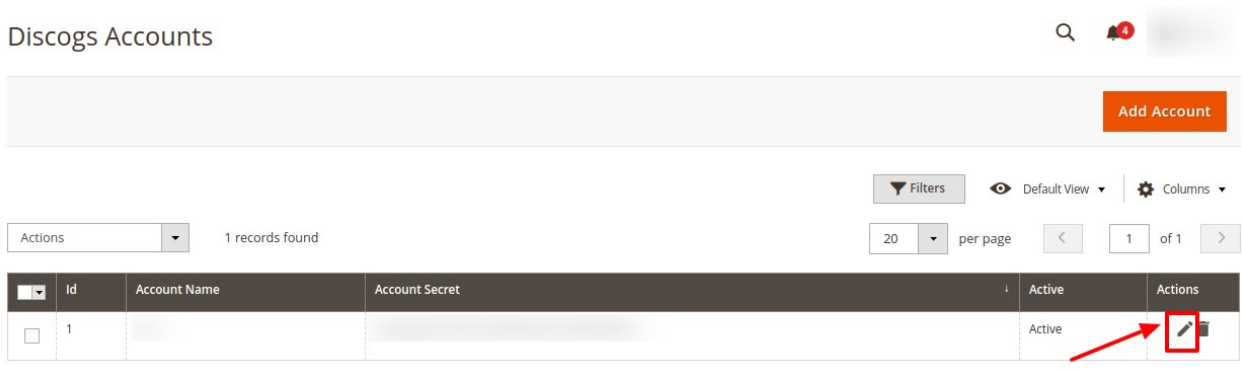

#### 2. The page will appear as:

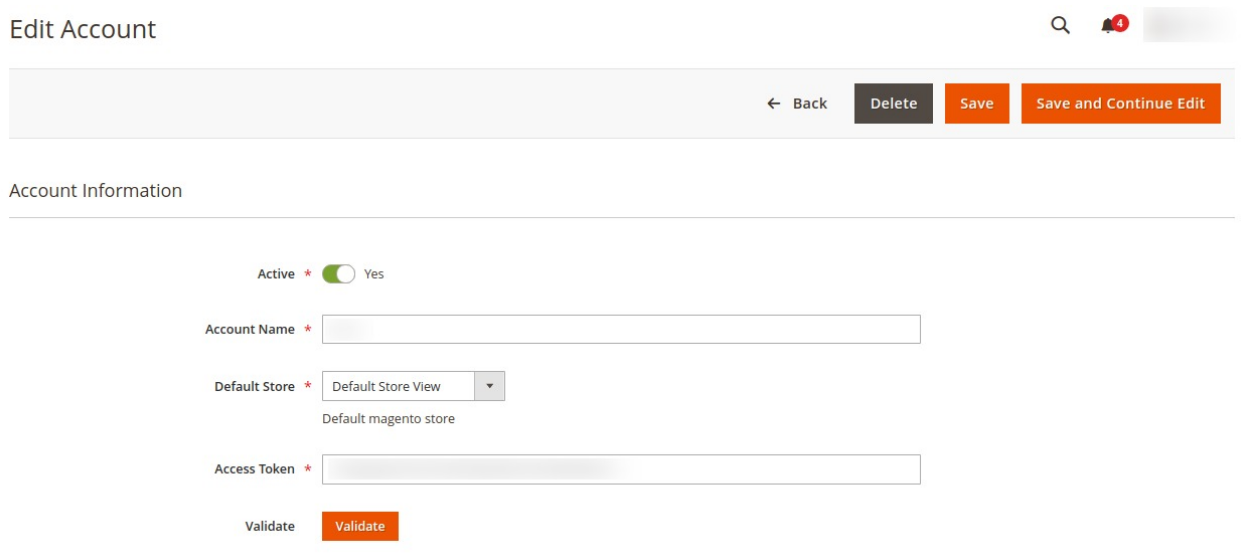

- 3. Make the required changes in the respective fields.
- 4. Click the **Save** button.

The edited account will be saved.

#### **To Delete an Account,**

1. On **Discogs Accoun**t Page, click on **Delete** button for the account that you want to delete as shown in the image below:

<span id="page-6-0"></span>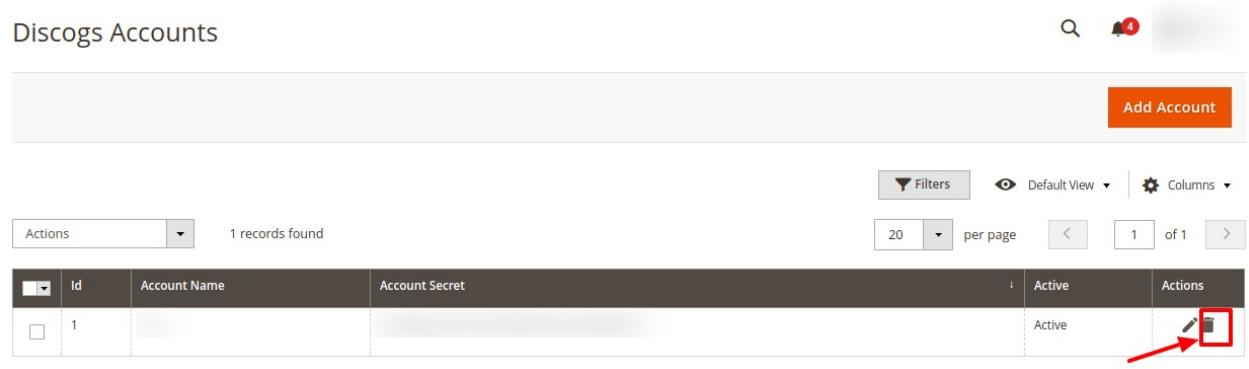

2. On clicking it, the selected Discogs account will be deleted and a message will appear on the page.

### **4. Import Product**

#### **To Import Products,**

- 1. Go to the Magento 2 Admin panel.
- 2. On the left navigation bar click on the **Discogs Importer** menu. The menu appears as shown in the following figure:

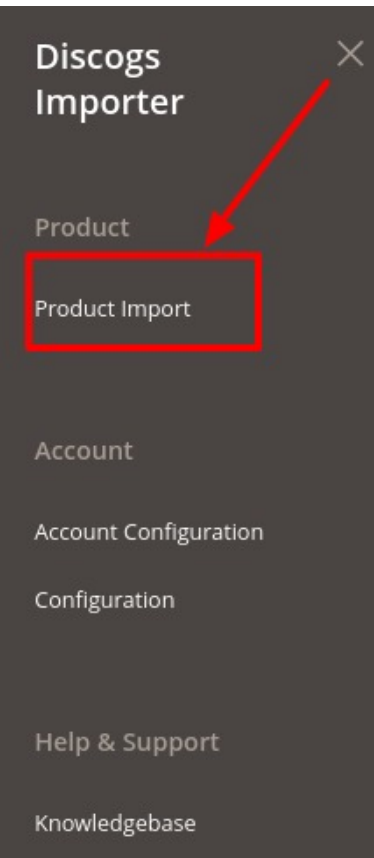

3. Click on **Product Import.** The **Products** page appears as:

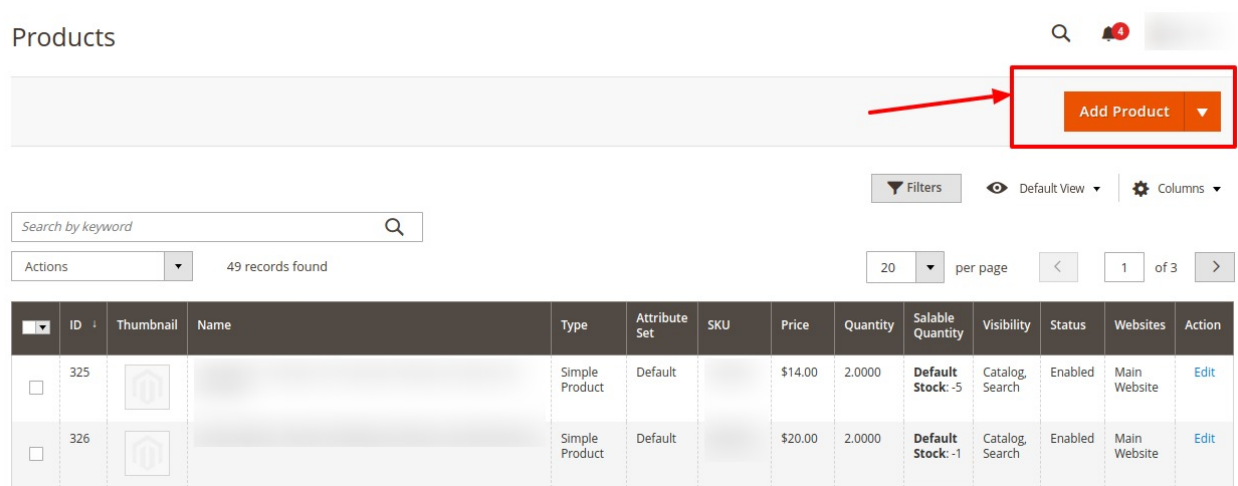

4. Click on **Add Product** button. A tab will open as shown below:

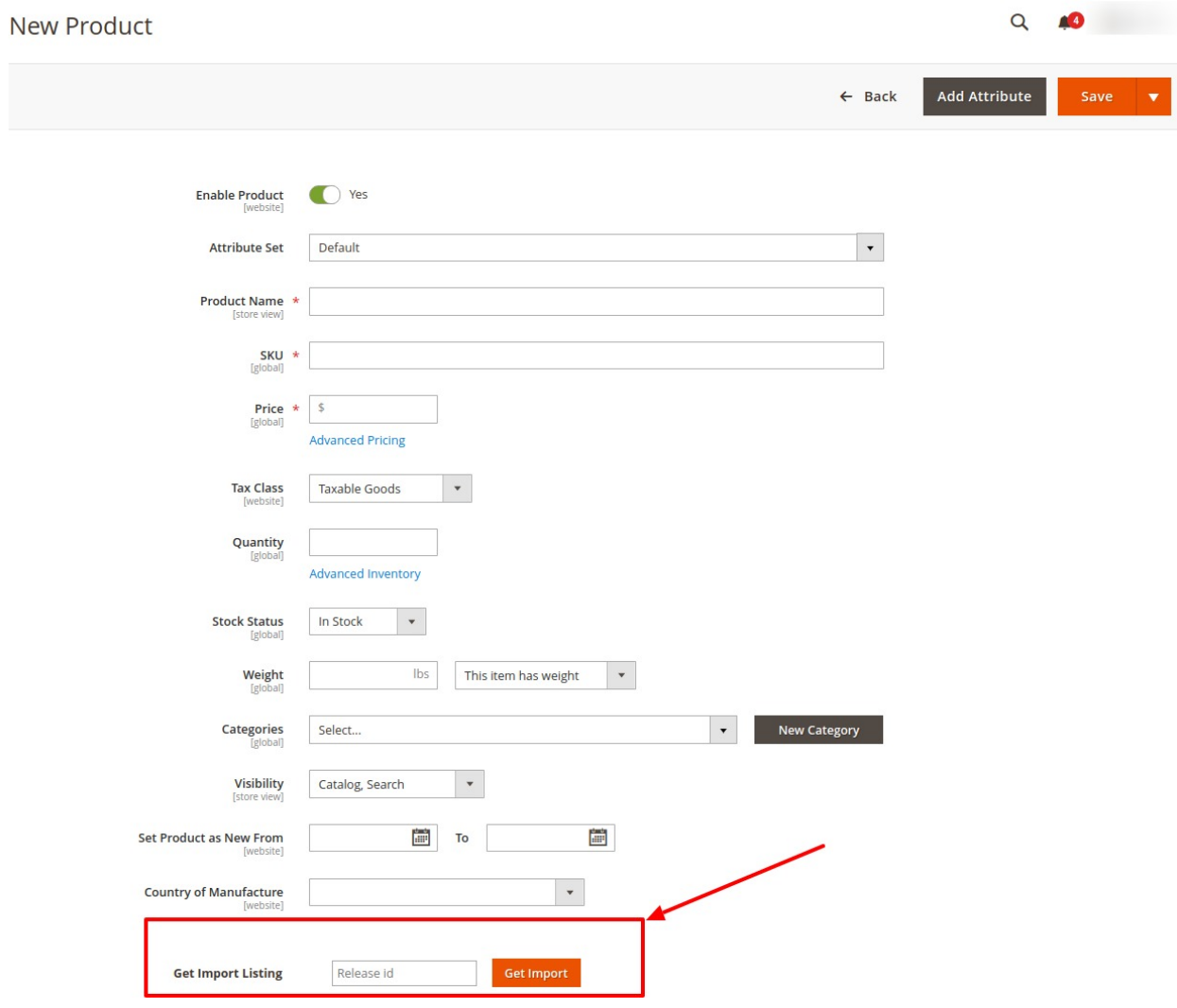

- <span id="page-8-0"></span>5. Fill out all the details in the respective fields.
- 6. In the last option in **Get Import listing**, enter the **release id** and click on **Get Import** Button next to it.
- 7. The product with the details will be imported.
	- The data that you will get using this release id is:
		- <sup>o</sup> title
		- id
		- artists
		- data\_quality
		- <sup>o</sup> thumb
		- community
		- companies
		- <sup>o</sup> country
		- date\_added
		- date\_changed
		- estimated\_weight
		- extraartists
		- format\_quantity
		- <sup>o</sup> formats
		- genres
		- <sup>o</sup> identifiers
		- o images
		- labels
		- o lowest\_price
		- o master id
		- o master url
		- notes
		- o num for sale
		- released
		- o released formatted
		- released\_formatted
		- o series
		- <sup>o</sup> status
		- styles
		- o tracklist
		- uri
		- <sup>o</sup> videos
		- <sup>o</sup> year
- 8. Click on **Save** button.

The products imported will be displayed in the Product grid.

### **5. Knowledge base**

- 1. Go to the Magento 2 Admin panel.
- 2. On the left navigation bar click on the **Discogs Importer** menu. The menu appears as shown in the following figure:

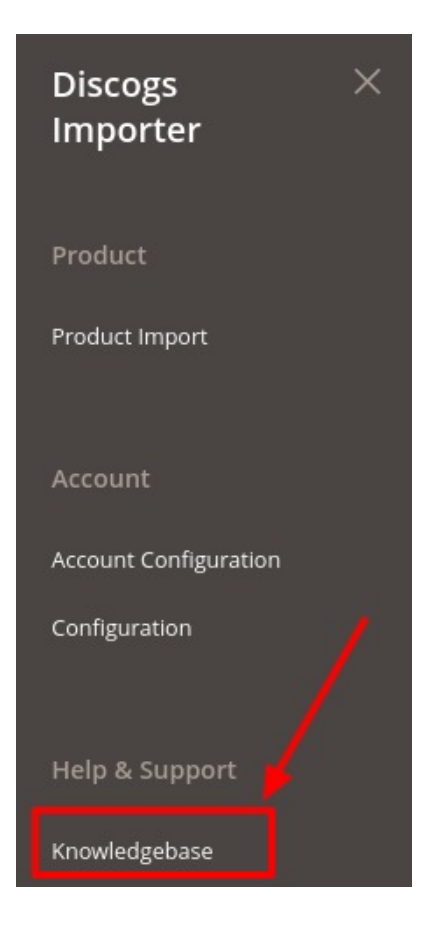

#### 3. Click on **Knowledgebase**.

You will be navigated to the page that appears as:

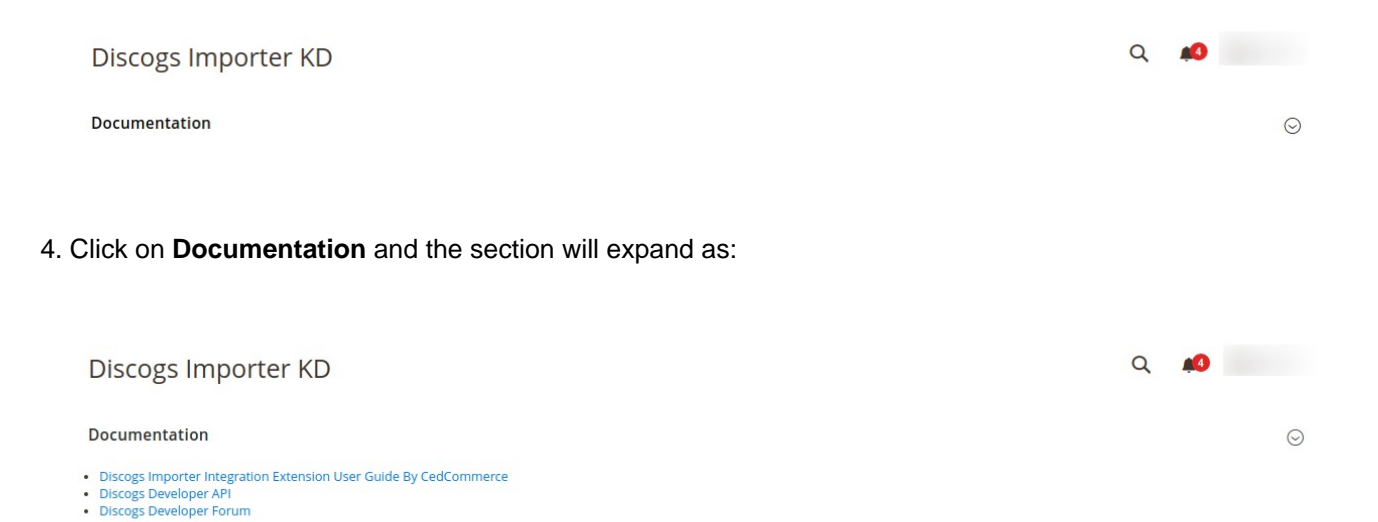

- 5. On **Clicking Discogs Importer Extension User Guide by CedCommerce** you will be redirected to the user guide of Discogs to Magento 2 Product Importer.
- 6. On clicking **Discogs Developer API**, you will be redirected to developers API.
- 7. On clicking **Discogs Developer Forum**, you will be directed to the forum of the Discogs marketplace.